## **WEB TIME ENTRY**

- Banner Web:
	- o When entering your real time instead of submitting a timecard, go to the University Web page and click on BannerWeb.
- Getting into the Time Entry portion:
	- o Click on Secure Logon
	- o Enter your Userid and password this should be the same as when you took the Employee Web training.
	- o Click on Employee Information
	- o Click on Time Sheet
	- o Select the Position and Time Sheet period and click on the SELECT button

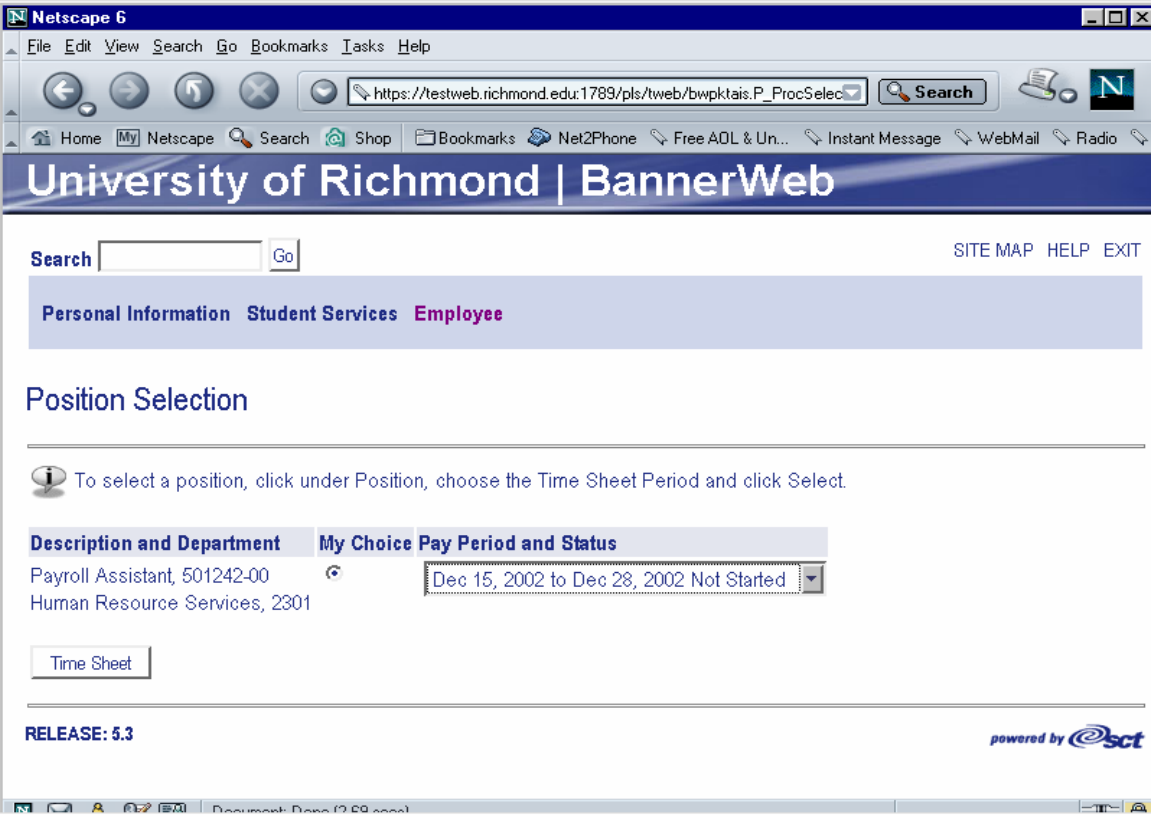

- Entering Time
	- o You now should see your current time sheet

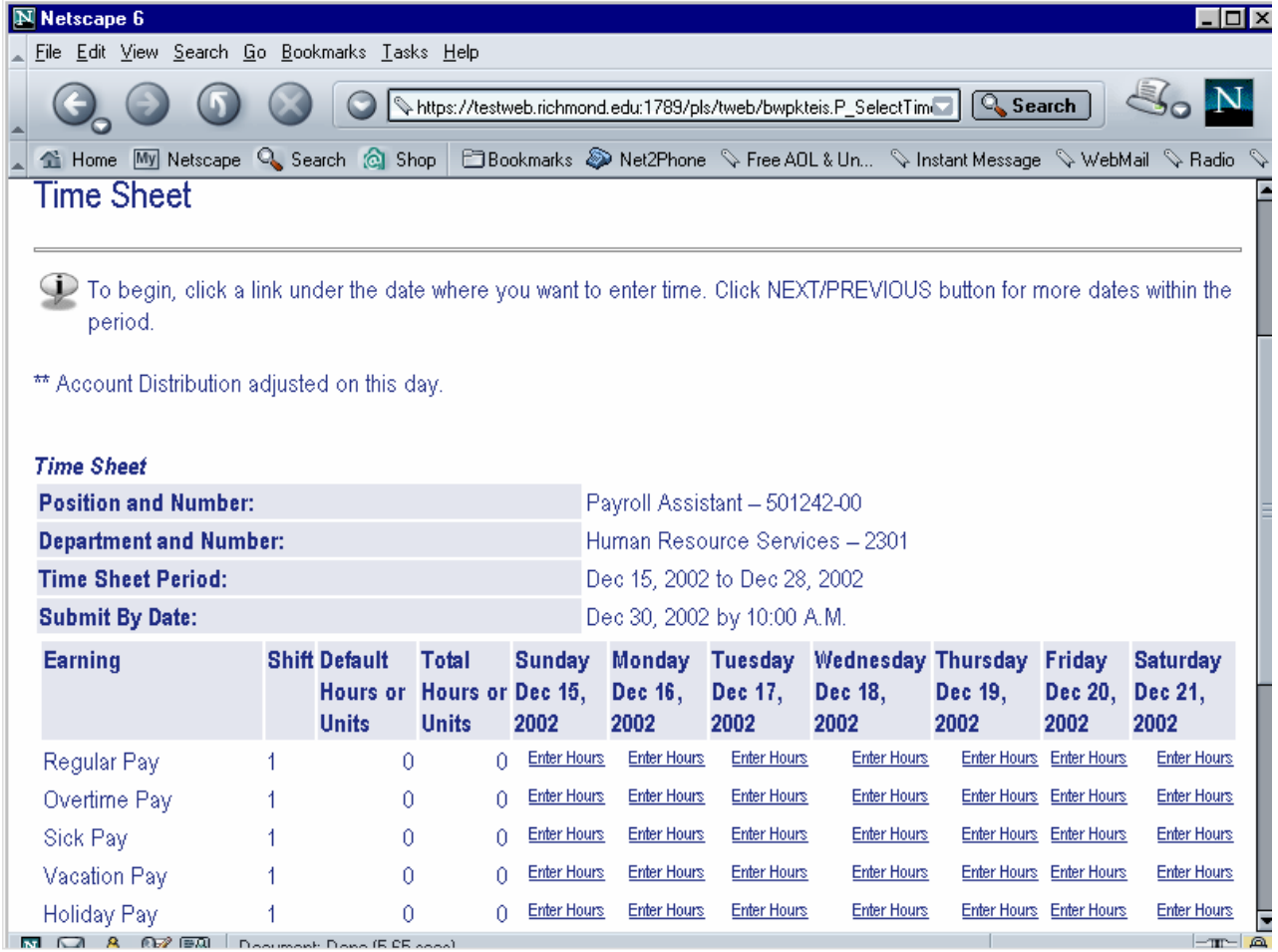

o Looking at the days of the week along the top and the earn codes on the left hand side, double click on the day/earn code lines to start entering time

•

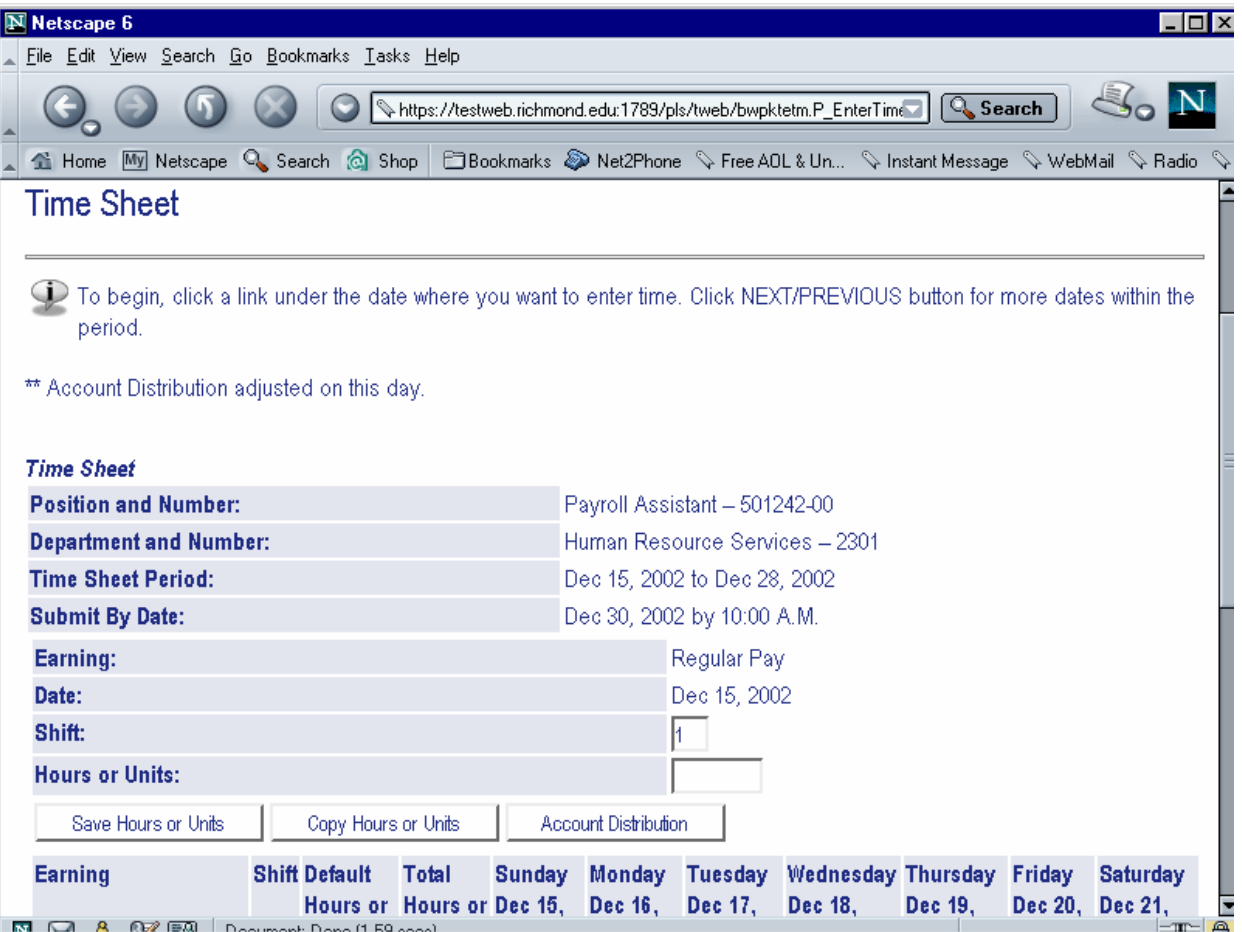

- o Click into the empty box under Hours or Units and enter the appropriate number of hours.
- o Click the "Save Hours or Units.
- o If these same number of hours for that earn code apply to multiple days, click on the "Copy Hours or Units"

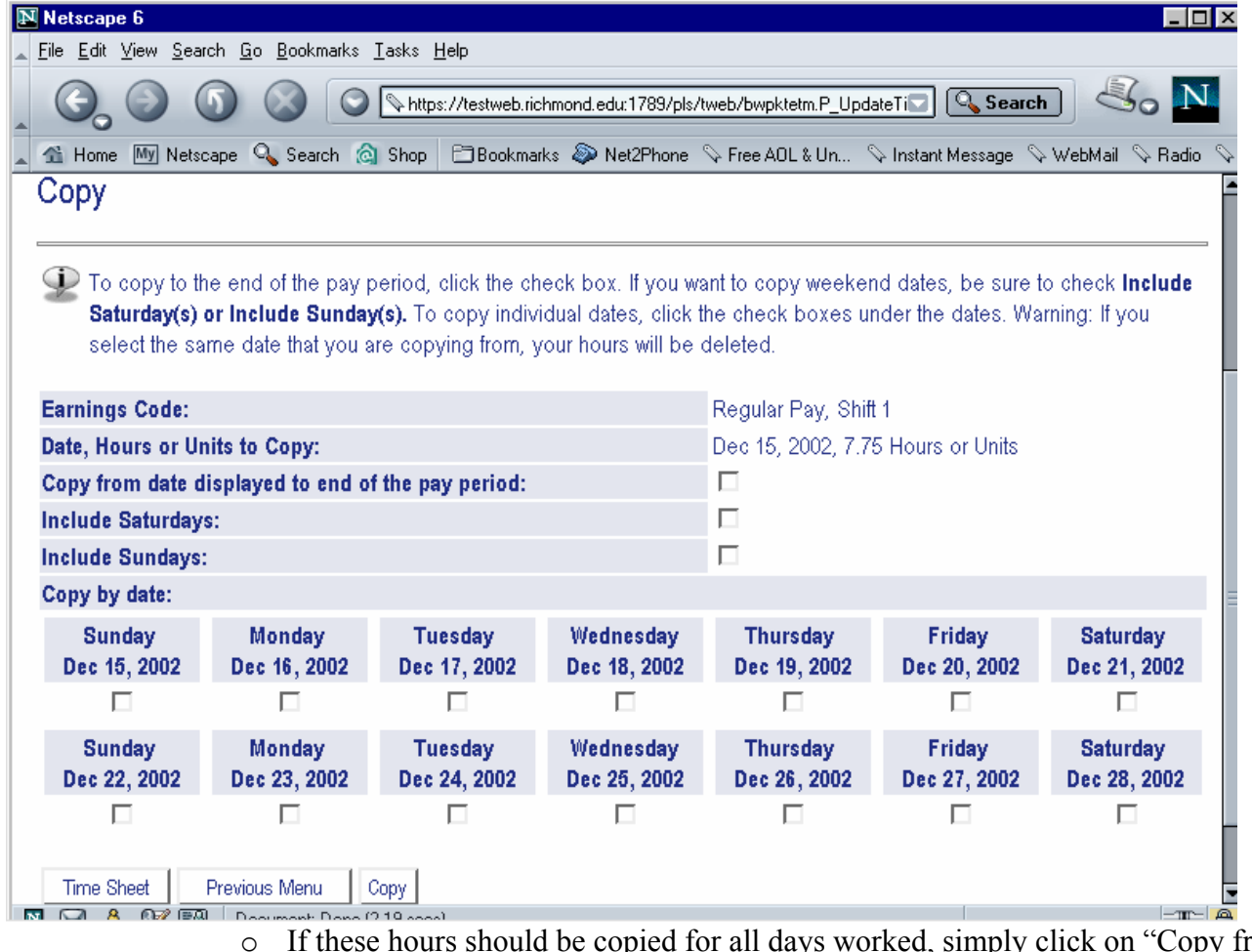

- o If these hours should be copied for all days worked, simply click on "Copy from date displayed to end of the pay period" OR
- o Select the days that you want these hours copied to for that earn code.
- o Click on the "Copy" button
- o Click on "Time Sheet" button
- o Continue this process until you have completed entering your time and then click on the "Save Hours or Units" button.
- o When you have completed all time entry, you must click on the "Submit" button for your time sheet to become available to your supervisor for approval.

## NOTES:

- Not all time needs to be entered at one time, but do NOT forget to click on the Save button.
- Enter both weeks before submitting.
- When you are done entering time, "SUBMIT" the timesheet, however once you do submit, you cannot go back and make changes. If something is wrong, please notify your supervisor.
- You will then be asked to verify your PIN. You MUST re-enter your pin at this point or your supervisor will NOT get your timesheet to approve your time.
- Comments may be submitted by clicking on the "Comment" button.
- "Preview" shows both weeks on one screen.
- DO NOT use the Back button or the Refresh button when in your time sheet.
- PLEASE open up your time sheet at the BEGINNING of the pay period. That way if you are out it can be completed and submitted by your approver.